# **إعدادات ضبط األلوان المتقدمة**

ُيعد (SVE (Engine SpectraView محرك مخصص لمعالجة األلوان مدمج في الشاشة، حيث يجمع بين الخصائص الفردية والمعايرة للشاشة أثناء العرض مع مراقبة درجة الحرارة والوقت؛ وذلك لتوفير مستوى لا نظير له من التحكم في الألوان ودقتها واستقرارها.

توفر خاصية تصحيح توافق الألوان القابلة للتعديل، وذلك باستخدام قياسات مفصلة لكل شاشة عن المصلحة، إضافةً إلى محرك SVE لعرض أفضل صورة متوافقة ممكنة.

بقدم محرك SVE أقصىي درجات البراعة، بداية من معايرة الألوان بصورة أسرع وأكثر كفاءة وصولاً إلى قدرته على محاكاة فراغات اللون بدقة، مثلما يفعل Adobe®RGB وsRGB؛ وذلك لتنفيذ عمليات محاكاة إخراج الصور من الطابعة باستخدام ملفات تعريف ICC وإنشاء وجداول البحث الداخلية ثالثية األبعاد.

يمكن تشغيل محرك SVE في وضعين: تشغيل أو إيقاف التشغيل

#### **طرق تفعيل محرك SpectraView ُ أو تعطيله باستخدام وحدة التحكم عن بعد:**

- -١ اضغط على زر MENU( قائمة(.
- -٢ انتقل إلى قائمة ]PICTURE( ]صورة( ثم إلى ]ENGINE SPECTRAVIEW( ]محرك SpectraView).
	- استخدم الأزرار ▲ ♦ + للتنقل في قائمة OSD (المعلومات المعروضة على الشاشة).
- -٣ َّحدد ]ON( ]تشغيل( أو ]OFF( ]إيقاف( واضغط ZOOM POINT/SET( تعيين/تحديد تكبير/تصغير( لتفعيل محرك SpectraView أو تعطيله.
	- -٤ اضغط على زر ]EXIT( ]خروج( للرجوع إلى قائمة ]PICTURE( ]صورة( الرئيسية.

## **استخدام محرك SpectraView**

عندما يكون محرك SVE ً قيد التشغيل يتعامل المعالج الداخلي للشاشة مع العديد من خصائص إدارة اللون، كما توفر عناصر التحكم في ألوان المستخدم مستوى فريدا من الدقة، ريتم ضبط النقطة البيضاء باستخدام عناصر تحكم CIE x،y، وتُحسب استجابة الشاشة لتدرج اللون الرمادي وتُدار بواسطة الشاشة نفسها.

يتضمن محرك SVE ً تصحيح التوافق، حيث يمكن تحديد مستويات مختلفة من التعويضات لتفعيل الموازنة بين السطوع واأللوان األكثر تناغما مع أقصى درجات السطوع.

بحتوي SVE على خمس ذاكرات لـ Picture Mode (وضع صورة) يمكن تهيئتها واختيارها فرديًّا، حيث يستطيع كل Picture Mode (وضع صورة) تخزين إعدادات الألوان المخصصة بالكامل، مما يتيح إمكانية التنقل بسرعة بين اإلعدادات المختلفة من خالل تغيير أوضاع الصورة فقط.

سيوفر استخدام SVE أيضًا إمكانية الوصول إلى خصائص متقدمة أخرى، مثل القدرة على محاكاة أوضاع عديدة القصور رؤية الألوان، إضافةُ إلى القدرة على تحديد تدرج ألوان خرج الشاشة.

### **كيفية تغيير اإلعدادات في كل وضع من أوضاع صور SVE:**

تم تهيئة الإعدادات المسبقة مع إعدادات الاستخدام العام، كما هو موضح في جدول "أنواع التعيين المسبق" الصفحة التالية، وبمجرد اختيار إعداد مسبق لوضع من أوضاع صور SVE، يجب ضبط جميع اإلعدادات على الفور لتتطابق مع اإلعداد المسبق، كما يمكن ضبط كل إعداد على حدة للتخصيص حسب الحاجة.

- ١- اضغط على زر MENU (قائمة).
- -٢ انتقل إلى قائمة ]PICTURE( ]صور(، ثم إلى ]MODE PICTURE( ]وضع صورة(.
- استخدم الأزرار ▲ ♦ + ـ للتنقل في قائمة OSD (المعلومات المعروضة على الشاشة).
	- -٣ اضغط على الزر + لالنتقال إلى حقل ]MODE PICTURE( ]وضع صورة(.
		- ٤- حدِّد إعدادًا من ١ إلى ٥ في [PICTURE MODE] (وضع صورة).
			- $0 \in \mathfrak{t} \in \mathfrak{r} \in \mathfrak{r} \in \mathfrak{l}$

-٥ ِّحد ً د عنصر ً ا مضبوط ً ا مسبقا من خالل ]PRESET( ]تعيين مسبق(.

اختر [PRESET] (تعيين مسبق) الأكثر ملائمة لنوع المحتويات المعروضة أو استخدام التطبيق.

يتضمن كل [PICTURE MODE] (وضع صورة) إعدادات [LUMINANCE] [سطوع) و[Black level] (أسود)، [Black level] (مستوى اللون الأسود) و[GAMMA] (جاما)، Color temperature (((k) ((k))، ابيض (k))، color temperature (((x)))، y (((x, y) ((x, y) (النقطة البيضة y ,x CIE )و]RED( ]األحمر(، y ,x CIE Primary Red( أحمر y ,x CIE)، و]GREEN( ]األخضر(، y ,x CIE Primary Green( األخضر y ,x CIE)، و[BLUE](الأزرق)، Blue Primary CIE x, y (الأزرق CIE x, y)، ويمكن تغيير هذه الإعدادات من قائمة Picture Mode (وضع صورة).

إذا كانت ثمة حاجة إلى تغيير أي إعدادات، فاضغط على زر للتنقل بين اإلعدادات وإجراء أي تعديالت مطلوبة باستخدام األزرار + –.

٦- اضغط على زر EXIT (خروج) للرجوع إلى قائمة [PICTURE] (صورة) الرئيسية.

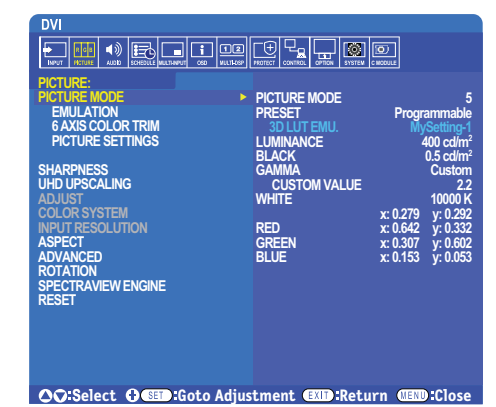

**ملاحظة: •** لا يؤدي تغيير الإعدادات في قائمة [PICTURE MODE] (وضع صورة) إلى تغيير الإعدادات الافتراضية لوضع [PRESET] (تعيين مسبق).

• تظهر علامة "¥" في حالة تغيير إعدادات Picture Mode (وضع صورة) من الإعدادات الافتراضية المعيَّنة مسبقًا.

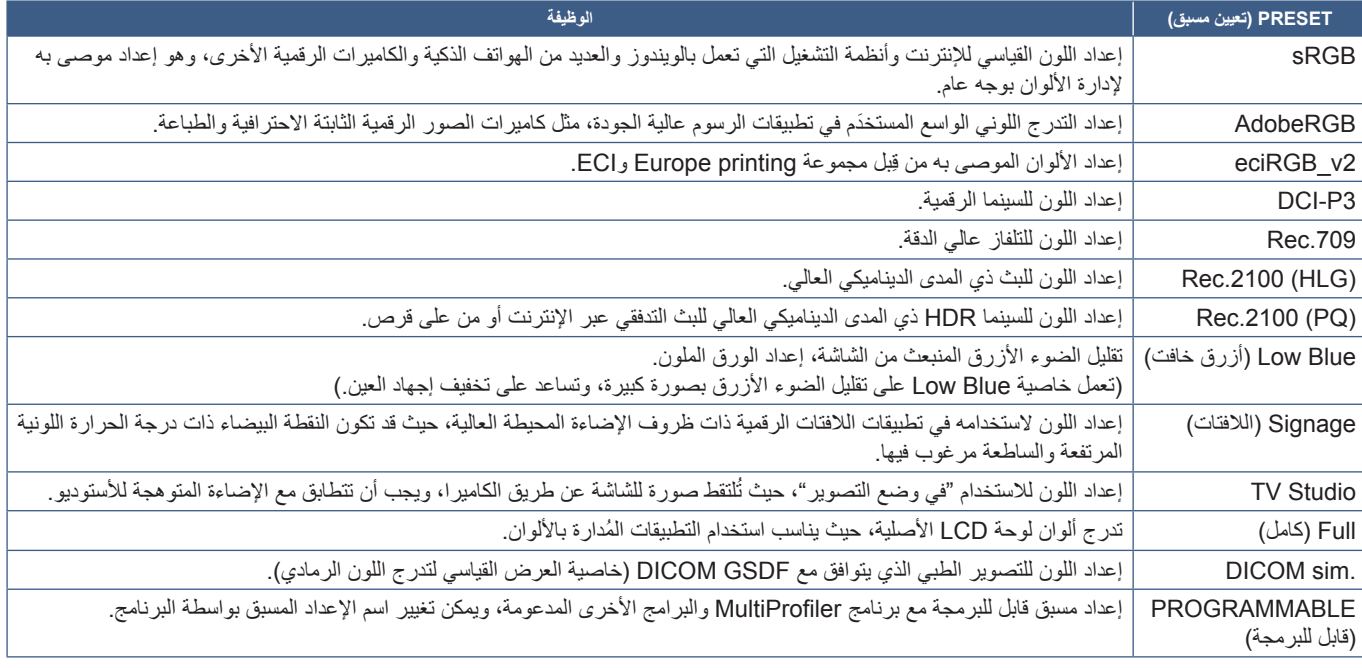

### **أنواع التعيين المسبق**

# **إعدادات SpectraView**

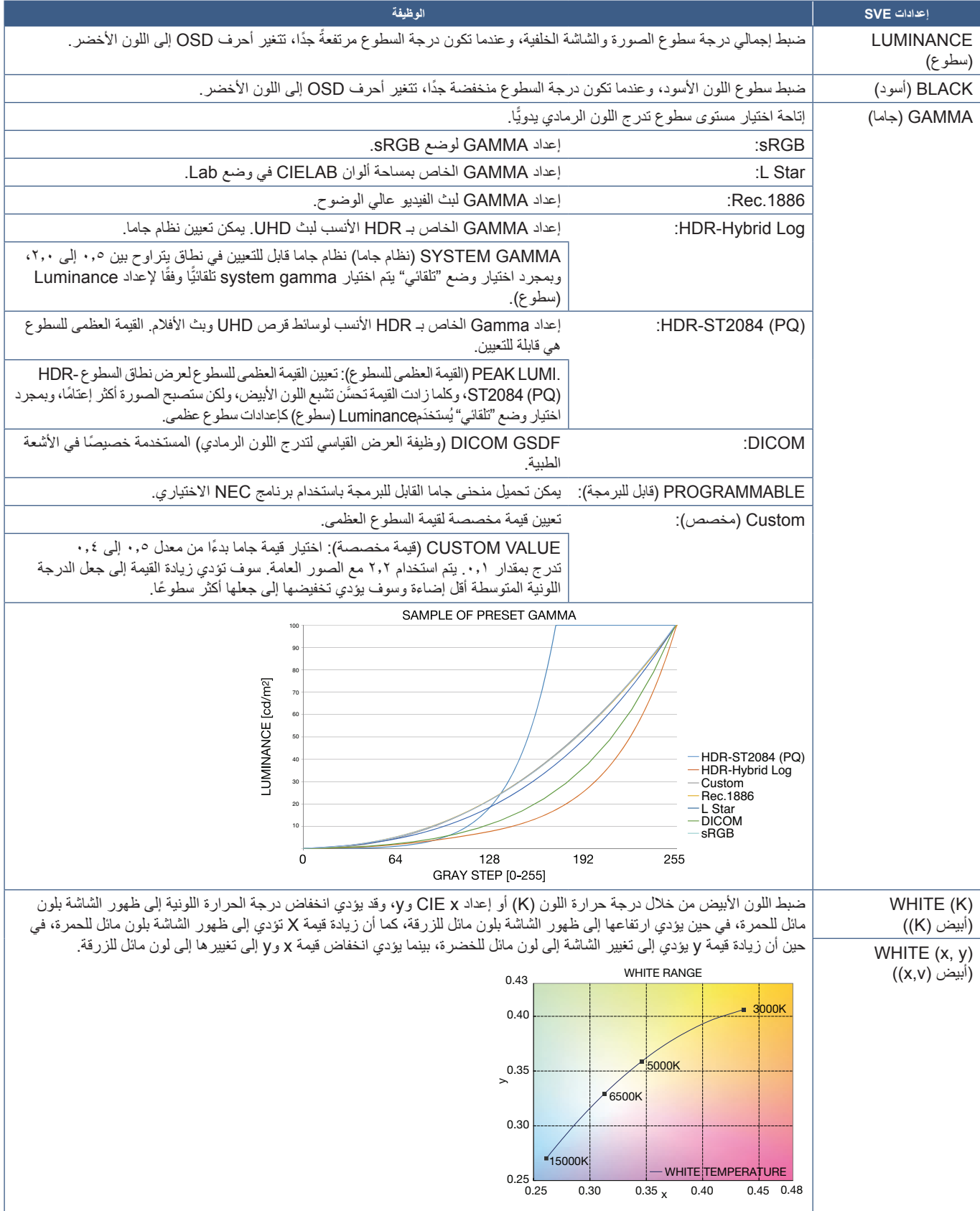

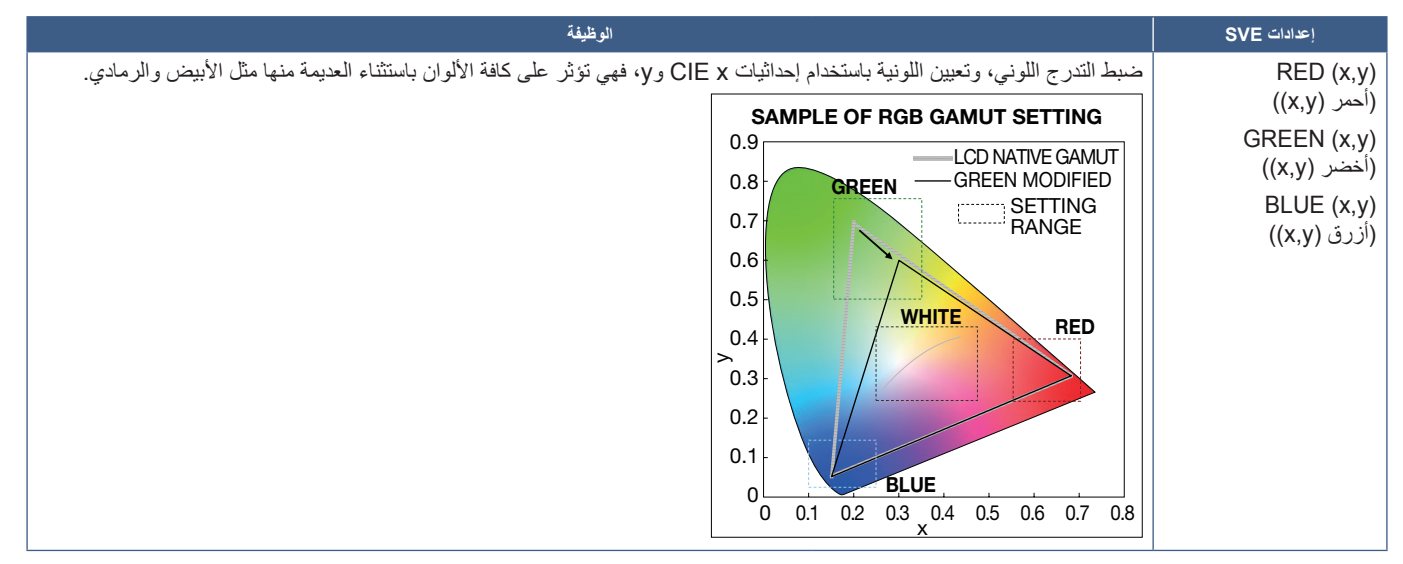

- ملاحظة: تخزين إعدادات [EMULATION] (المحاكاة)، و[AXIS COLOR TRIM] (تنسيق الألوان على ستة محاور)، و[PICTURE SETTING] (إعداد الصورة) في كل [PICTURE MODE] (وضع صورة).
	- إن لم يتطابق ملف تعريف ICC على جهاز الكمبيوتر مع إعدادات الشاشة، فقد يكون إعادة إنتاج األلوان غير دقيق.
- يوصَى باستخدام برنامج MultiProfiler؛ للحصول على إعدادات اللون التفصيلية ولتعيين ملف تعريف ICC على جهاز الكمبيوتر الخاص بك تلقائيًّا، كما يوصَى بتوصيل جهاز الكمبيوتر والشاشة بكبل USB.

# **استخدام المعايرة القائمة بذاتها**

متاز هذه الخاصية بمعايرة ألوان الشاشة دون استخدام جهاز كمبيوتر أو برنامج خارجي، وتُعد مفيدة لمطابقة الألوان مع عدد قليل من الشاشات بسرعة، وتحديث البيانات المتعلقة بقياسات لون المصنع التي يستخدمها معالج الألوان الخاص بمحرك (SpectraView (SVE الداخلي للشاشة.

يؤدي تحديث البيانات المتعلقة بألوان المصنع مع القياسات المأخوذة من نتائج مستشعر الألوان إلى تعيين إعدادات ذات صلة بالألوان -كما هو موضح في قائمة OSD (المعلومات .<br>المعروضة على الشاشة)- ومطابقة بدرجة كبيرة للقياسات المأخوذة من مستشعر الألوان، وفي الواقع تصبح قياسات مستشعر الألوان المرجع الجديد لكافة حسابات الألوان الداخلية الخاصـة بـ SVE، وتُحدَّث كافة إعدادات اللون المسبقة في الشاشة تلقائيًّا لاستخدام المرجع الجديد.

متطلبات المعايرة القائمة بذاتها:

- مستشعر ألوان طراز 3MDSVSENSOR NEC ً . يتصل هذا المستشعر مباشرة بمنفذ (SENSOR (1USB الموجود على الشاشة، وتأخذ الشاشة القياسات الخاصة بها نلقائيًّا من مستشعر الألوان مباشرةً.
	- أو
	- colorimeter (جهاز قياس الألوان) قريب المدى مع عرض قراءات القياسات بصيغة CIE Y/x, y مع Y في وحدات 2cd/m<sup>2</sup>، وتؤخذ القياسات يدويًّا، ويجب إدخال كل القراءات على الشاشة عبر OSD باستخدام وحدة التحكم عن بُعد. لا تتوفر وظائف [VALIDATION] (التحقق) و[WHITE COPY] (النسخة البيضاء).

<mark>ملاحظة:</mark> موديلات أو نماذج مستشعرات الألوان الأخرى غير مدعومة<sub>.</sub>

- **:ةظحالم** ُينصح بتشغيل الشاشة وتهيئتها لمدة 30 دقيقة على األقل قبل بدء عملية القياس أو المعايرة؛ وذلك للحصول على أفضل نتائج للمعايرة.
- ليس من الضروري إعادة معايرة أوضاع الصور األخرى في الشاشة بعد أداء المعايرة الذاتية، ويؤدي تحديث المرجع الداخلي للشاشة إلى تحديث كافة إعدادات الألوان تلقائيًّا.
	- يمكن استرجاع قياسات المصنع األصلية في أي وقت.
	- يُعد الوصول إلى كل منفذ (SENSOR) USB1 من منافذ الشاشة أمرًا ضروريًّا؛ حتى يمكن استخدام هذه الخاصية مع مستشعر الألوان طراز NEC 3MDSVSENSOR، ويجب التأكد من إتاحة الوصول الكافي عند تثبيت الشاشات.
- ُويتوقع وجود اختالفات بين قياسات ألوان المصنع والقياسات المأخوذة باستخدام أحد مستشعرات األلوان، وقد تحدث هذه االختالفات بسبب العديد من العوامل، مثل االختالفات بين تقنيات القياس الخاصة بمستشعر األلوان ومعايرة الجهاز وانحرافه ووضع القياس على الشاشة واختالفات إشارة الفيديو.
	- َ يوصى ببرنامج Calibrator Wall Display NEC فيما يخص مطابقة األلوان وإدارة عدد كبير من الشاشات.
	- لفتح قائمة OSD( المعلومات المعروضة على الشاشة( الخاصة بالمعايير القائمة بذاتها اختر Calibration( معايرة( على OSD، كما يرجى التأكد من أن [SPECTRAVIEW ENGINE] (محرك spectraview) على وضع [ON] (تشغيل).

### **كيفية فتح نافذة CALIBRATION ALONE-STAND ُ( المعايرة القائمة بذاتها( باستخدام وحدة التحكم عن بعد:**

١- اضغط على زر MENU (قائمة).

- -٢ انتقل إلى قائمة ]PICTURE( ]صورة( ثم إلى ]ENGINE SPECTRAVIEW( ]محرك SPECTRAVIEW).
	- استخدم الأزرار ▲ ♦ + للتنقل في قائمة OSD (المعلومات المعروضة على الشاشة).
- -٣ َّحدد ]ON( ]تشغيل(، واضغط على زر ZOOM POINT/SET لتشغيل Engine SpectraView( محرك SPECTRAVIEW )أو تعطيله.
- -٤ انتقل إلى ]CALIBRATION( ]المعايرة(، واضغط على زر ZOOM POINT/SET( تعيين/ تحديد تكبير/تصغير(، وستظهر نافذة المعايرة القائمة بذاتها.
	- -٥ ِّحدد قائمة، ثم اضغط على زر ZOOM POINT/SET( تعيين/ تحديد تكبير/تصغير(.
		- -٦ اضغط على زر EXIT( خروج( لغلق نافذة OSD.

اتبع التعليمات الموضحة في رسالة OSD.

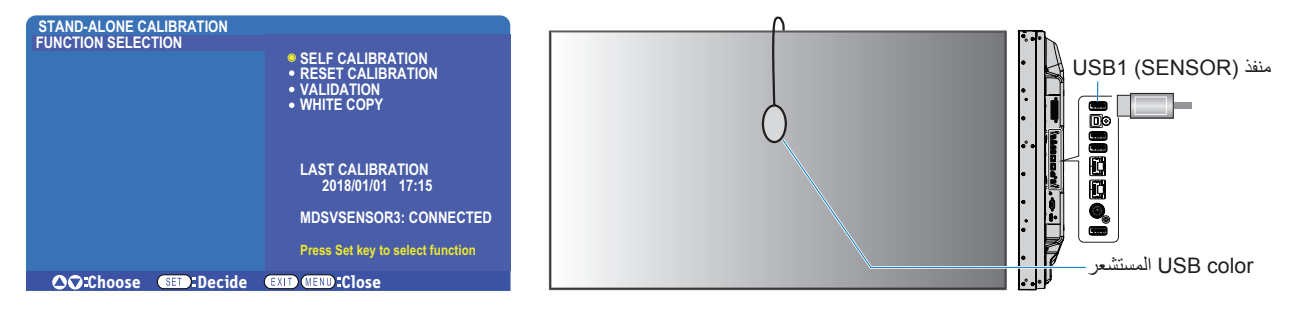

### **المعايرة الذاتية**

تحديث معالج الألوان الخاص بمحرك SpectraView الداخلي للشاشة لاستخدام القياسات المأخوذة بواسطة مستشعر ألوان مدعوم، وستصبح هذه القياسات مرجعًا لكافة إعدادات األلوان في الشاشة.

بمجرد توصيل مستشعر الألوان طراز NEC MDSVSENSOR3 بمنفذ (SENSOR الخاص بالشاشة تأخذ الشاشة القياسات وتعايرها تلقائيًا. ضع مستشعر الألوان في وسط الشاشة، واتبع الرسائل المعروضة.

خلاف ذلك في حالة استخدام جهاز قياس الألوان قريب المدى يجب أخذ القياسات يدويًّا مع الجهاز، إضافةً إلى قيم CIE Y/x/y التي تم إدخالها شخصيًّا عبر OSD بواسطة وحدة التحكم عن بُعد. Y في وحدات 2cd/m.

ويوصَى بإجراء معايرة ذاتية مرة واحدة على الأقل كل عام، وذلك اعتمادًا على استخدام الشاشة وعدة عوامل أخرى.

#### **إعادة تعيين المعايرة**

حذف البيانات المتعلقة بقياس الألوان الناتجة عن وظيفة المعايرة الذاتيوة والمرباة الألوان الافتراضية ذات المرجعية الداخلية للمصنع. ستُحدَّث كافة أوضاع الصور نقائيًّا. إذا كنت تستخدم NEC display Wall Calibrator، فستُحذف أيضًا بيانات تعيين التوافق.

#### **التحقق من المعايرة\***

تحديد ما إذا كان يجب إجراء عملية المعايرة الذاتية أم ال.

المقارنة بين القياسات المأخوذة من مجموعة ألوان مختلفة على الشاشة بواسطة مستشعر األلوان ذي القيم المتوقعة المحسوبة بواسطة SVE الذي يستخدم البيانات المتعلقة بقياسات الألوان المرجعية الداخلية الحالية، ويشار إلى نتيجة هذه المقارنة باعتباره ممدل قيمة تباين الألوان (dE)، كما تعني القيم الأكبر وجود تباين أكبر بين القياسات والمرجعيات الداخلية، وإذا كانت قيمة dE أعلى من ٢,٠، فإنه يوصَى باستخدام Self Calibration (المعايرة الذاتية) لتحديث بيانات الألوان المرجعية الداخلية.

\*: يجب أداء وظيفة المعايرة الذاتية مسبقًا قبل توفر ها في قائمة OSD (المعلومات المعروضة على الشاشة).

- **ملاحظة: •** كما لا تتوفر وظائف [Self calibration] (المعايرة الذاتية) و[Validation] [التحقق من المعايرة) و[WHITE COPY] (نسخ اللون الأبيض) إذا كانت دقة إشارة مصدر HDMI 3840 × 2160( 60 هرتز(.
- يتم تخزين النتائج المحددة بالتاريخ والوقت لوظائف Self calibration (المعايرة الذاتية) وValidation (التحقق من المعايرة) في الشاشة، ويمكن قراءتها بواسطة برنامج على جهاز الكمبيوتر الخاص بك، وألداء هذه الوظيفة يجب تعيين إعداد ]SCHEDULE( ]الجدول الزمني( [ TIME & DATE( ]التاريخ والوقت( في قائمة OSD( المعلومات المعروضة على الشاشة(.

### **نسخ اللون األبيض\***

"نسخ" السطوع والنقطة البيضاء من شاشة أخرى عند استخدامها في التثبيت المتعلقات المتعددة، وتتم هذه العملية عن طريق قياس لون إحدى الشاشات وتعيين تلك القيم المقاسة في الشاشة التي تُعيَّن، كما يمكن أن يكون ذلك مفيدًا في الحالات التي يستلزم فيها مطابقة ألوان شاشه كلمالسات المجاورة دون الحاجة إلى إعادة معايرة جميع الشاشات.

رقبل الشروع في ذلك من الضروري إدخال إشارة فيديو بيضاء كاملة لكافة الشاشات، على أن تُحدّد الشاشة التي ستُستخدَم كهدف - أو مصدر - لعملية النسخ (أ).

ستقيس هذه الوظيفة درجة السطوع والنقطة البيضاء للشاشة المستهدفة (أ) وتعيين هذه القيم الخاصة بوضع الصورة الحالي للشاشة المقصودة (ب).

ً يمكنك أيضا إجراء ضبط دقيق لنتيجة القياس عند التحقق من لون الشاشة، وإذا أردت العودة إلى القيمة التي تم قياسها اختر إعادة القياس.

\*: يجب أداء وظيفة المعايرة الذاتية مسبقًا قبل توفر ها في قائمة OSD (المعلومات المعروضة على الشاشة).

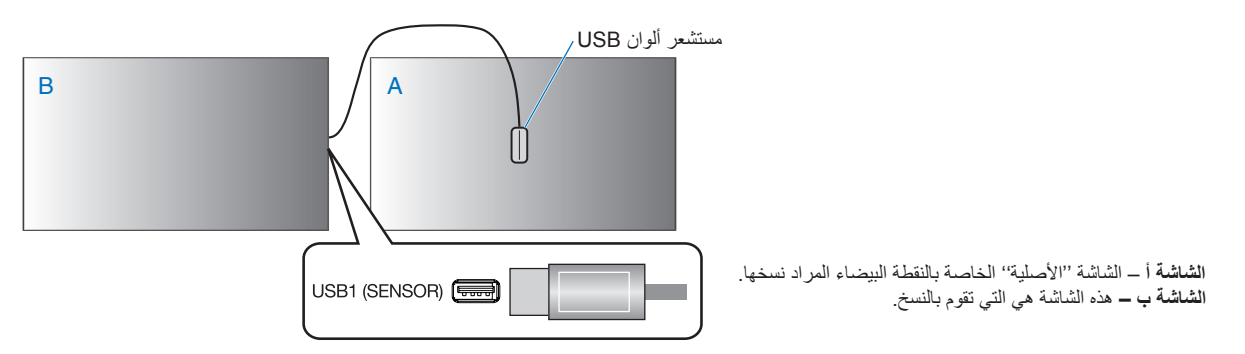

ملاحظة: عند ضبط لون الشاشات المتعددة نوصي بإجراء [SELF CALIBRATION] (المعايرة الذاتية) من [WHITE COPY] (النسخة البيضاء).